Protocollo Quick-Start Aprile 2019

# QIAstat-Dx® Respiratory Panel

Versione 2

The QIAstat-Dx® Respiratory Panel è destinato all'uso diagnostico in vitro.

Ulteriori informazioni

- ⚫ Schede tecniche di sicurezza (Safety Data Sheets, SDS): www.qiagen.com/safety
- ⚫ Assistenza tecnica: support.qiagen.com

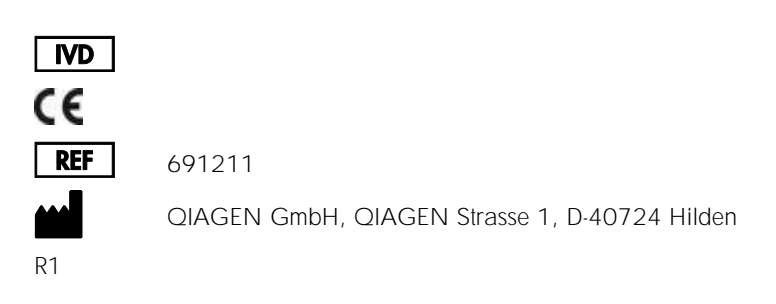

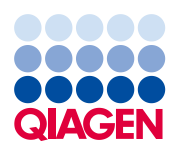

Note preliminari

- ⚫ Prima di iniziare un test, è necessario leggere e comprendere il manuale delle istruzioni per l'uso *Istruzioni per l'uso di QIAstat-Dx Respiratory Panel (Manuale)*: www.qiagen.com/HB-2638
- ⚫ Prima di iniziare un test, assicurarsi che sia disponibile quanto segue:
	- QIAstat-Dx Analyzer 1.0 (almeno un modulo operativo e un modulo analitico) con software versione 1.2 o superiore\*
	- Manuale utente Q*IAstat-Dx Analyzer 1.0* (da utilizzare con il software versione 1.2 o superiore)
	- Software più recente con file di definizione esame QIAstat-Dx per il pannello respiratorio installato nel modulo operativo
- ⚫ Durante la manipolazione di sostanze chimiche, è opportuno indossare sempre un camice da laboratorio, guanti monouso e occhiali protettivi.

Configurazione di un test: campioni di tamponi asciutti

Caricamento di un campione di tampone asciutto nella QIAstat-Dx Respiratory Panel Cartridge

- 1. Rimuovere la QIAstat-Dx Respiratory Panel Cartridge dalla confezione e posizionarla in modo da avere di fronte il codice a barre sull'etichetta.
- 2. Scrivere le informazioni sul campione o applicare un'etichetta informativa sul campione nella parte superiore della cartuccia. Assicurarsi che l'etichetta sia posizionata correttamente e non blocchi l'apertura dello sportellino.
- 3. Aprire lo sportellino della porta tampone sul lato sinistro della QIAstat-Dx Respiratory Panel Cartridge.
- \* In alternativa agli strumenti QIAstat-Dx Analyzer 1.0, è possibile utilizzare strumenti DiagCORE® Analyzer con software QIAstat-Dx versione 1.2 o superiore.
- 4. Inserire il tampone nella QIAstat-Dx Respiratory Panel Cartridge finché il punto di rottura non è allineato all'apertura di accesso (vale a dire che il campione non andrà oltre).
- 5. Rompere il gambo del tampone in corrispondenza del punto di rottura lasciando il resto del tampone nella QIAstat-Dx Respiratory Panel Cartridge.
- 6. Chiudere saldamente lo sportellino della porta per tampone finché non scatta. IMPORTANTE: una volta inserito il campione nella QIAstat-Dx Respiratory Panel Cartridge, la cartuccia deve essere caricata nel QIAstat-Dx Analyzer 1.0 entro 90 minuti.
- 

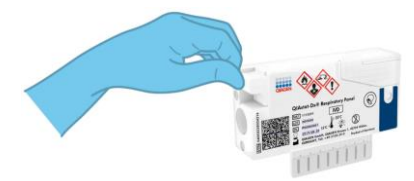

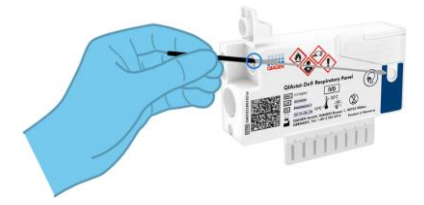

## Configurazione di un test: campioni liquidi di terreno di trasporto

Caricamento di un campione liquido di terreno di trasporto nella QIAstat-Dx Respiratory Panel Cartridge

- 1. Rimuovere la QIAstat-Dx Respiratory Panel Cartridge dalla confezione e posizionarla in modo da avere di fronte il codice a barre sull'etichetta.
- 2. Scrivere le informazioni sul campione o applicare un'etichetta informativa sul campione nella parte superiore della cartuccia. Assicurarsi che l'etichetta sia posizionata correttamente e non blocchi l'apertura dello sportellino.
- 3. Aprire lo sportellino del campione della porta principale nella parte anteriore della QIAstat-Dx Respiratory Panel Cartridge.
- 4. Aprire la provetta per campioni da testare. Utilizzare la pipetta di trasferimento in dotazione per aspirare il fluido fino alla terza linea di riempimento sulla pipetta (300 µl). Trasferire con attenzione il campione da 300 µl nella porta principale.
- 5. Chiudere saldamente lo sportellino del campione della porta principale finché non scatta. Verificare visivamente che il campione sia caricato utilizzando la finestra di ispezione del campione della QIAstat-Dx Respiratory Panel Cartridge.

IMPORTANTE: una volta inserito il campione nella QIAstat-Dx Respiratory Panel Cartridge, la cartuccia deve essere caricata nel QIAstat-Dx Analyzer 1.0 entro 90 minuti.

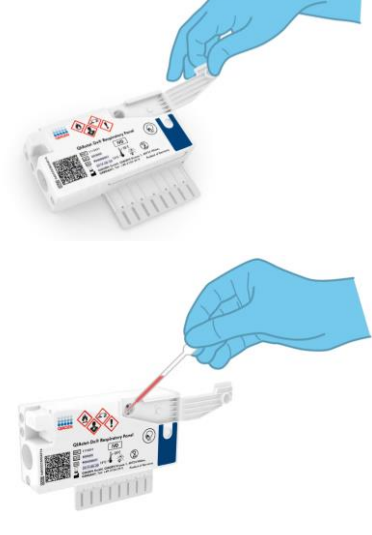

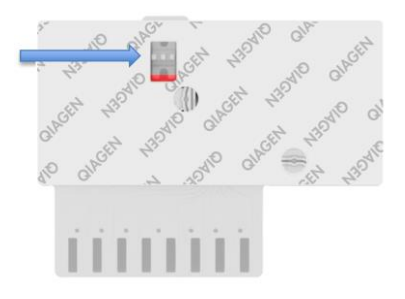

## Avvio di QIAstat-Dx Analyzer 1.0

- 1. Accendere il QIAstat-Dx Analyzer 1.0 utilizzando il pulsante On/Off (Accensione/ spegnimento) nella parte anteriore dello strumento. Gli indicatori di stato diventeranno blu.
- 2. Dopo aver visualizzato la schermata Main (Principale) e quando gli indicatori di stato di QIAstat-Dx Analyzer 1.0 diventano verdi e smettono di lampeggiare, accedere allo strumento.

# Esecuzione di un test

1. Premere il pulsante Run Test (Esegui test). Quando richiesto,utilizzare il lettore per codici a barre ed eseguire una scansione del codice a barre (sul campione di tampone nasofaringeo o sulla provetta per campioni UTM, se appropriato)

oppure eseguire una scansione del codice a barre dell'etichetta informativa del campione sulla QIAstat-Dx Respiratory Panel Cartridge.

2. Quando richiesto, eseguire la scansione del codice a barre della QIAstat-Dx Respiratory Panel Cartridge.

3. Selezionare il tipo di campione appropriato dall'elenco.

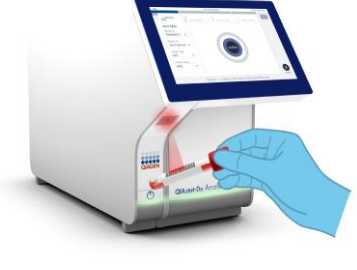

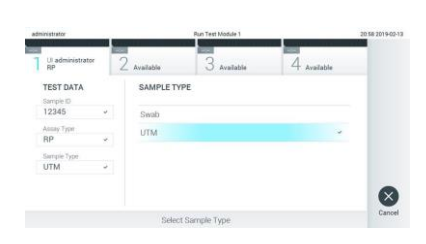

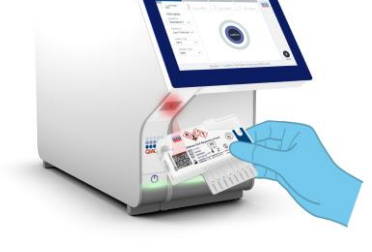

6 QIAstat-Dx Respiratory Panel Protocollo Quick-Start 04/2019

- 4. Verrà visualizzata la schermata Confirm (Conferma). Rivedere i dati inseriti e apportare eventuali modifiche necessarie. Quando tutti i dati visualizzati sono corretti, premere Confirm (Conferma).
- 5. Accertarsi che entrambi gli sportellini, quello della porta tampone e quello della porta principale della QIAstat-Dx Respiratory Panel Cartridge siano chiusi. Inserire la cartuccia nella porta d'ingresso delle cartucce del QIAstat-Dx Analyzer 1.0 con il codice a barre rivolto verso sinistra e le camere di reazione rivolte verso il basso. Lo strumento si chiuderà automaticamente e inizierà l'esecuzione del test.
- 6. Una volta completata l'esecuzione del test, verrà visualizzata la schermata Eject (Espelli) con uno dei seguenti risultati: TEST COMPLETED (TEST COMPLETATO), TEST FAILED (TEST NON SUPERATO) o TEST CANCELED (TEST ANNULLATO).
- 7. Premere **D** Eject (Espelli) sul touchscreen per rimuovere la QIAstat-Dx Respiratory Panel Cartridge.

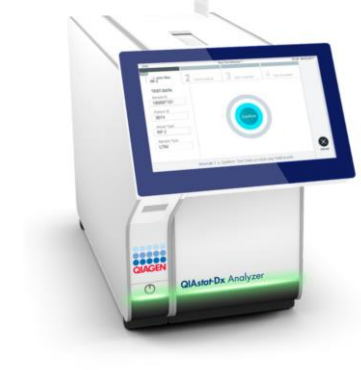

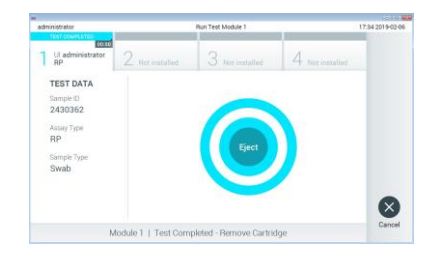

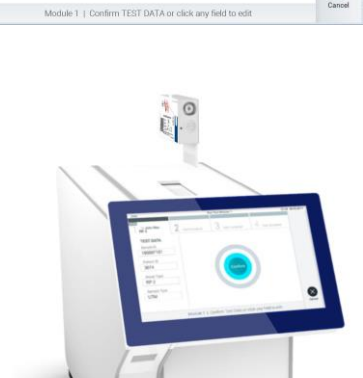

 $\odot$ 

 $1.01$ TEST DATA Sample ID<br>2430362

### Visualizzazione dei risultati

Il QIAstat-Dx Analyzer 1.0 interpreta e salva automaticamente i risultati dei test. Dopo aver espulso la QIAstat-Dx Respiratory Panel Cartridge, verrà visualizzata la schermata Summary (Riepilogo). La parte principale della schermata utilizza la codifica mediante colori e dei simboli per indicare i risultati:

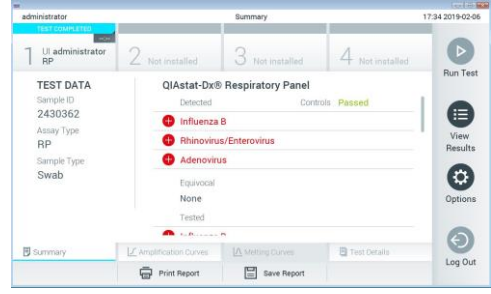

- ⚫ Il primo elenco, con l'intestazione "Detected" (Rilevati), include tutti gli agenti patogeni rilevati e identificati nel campione, che sono preceduti da un segno più rosso  $\bigoplus$ .
- ⚫ Il secondo elenco, con l'intestazione "Equivocal" (Ambigui), non viene utilizzato. I risultati definiti "Equivocal" (Ambigui) non sono applicabili al QIAstat-Dx Respiratory Panel Pertanto, l'elenco "Equivocal" (Ambigui) sarà sempre vuoto.
- ⚫ Il terzo elenco, con l'intestazione "Tested" (Testati), include tutti gli agenti patogeni testati nel campione. Gli agenti patogeni rilevati e identificati nel campione sono preceduti da un segno  $\bigoplus$  e sono di colore rosso. Gli agenti patogeni oggetto del test, ma non rilevati, sono preceduti da un segno  $\bigcirc$  e sono di colore verde

Nota: gli agenti patogeni rilevati e identificati nel campione vengono mostrati sia nell'elenco "Detected" (Rilevati) sia nell'elenco "Tested" (Testati).

- ⚫ Nel caso in cui il test non sia stato completato con successo, un messaggio indicherà "Failed" (Non superato) seguito dal codice di errore specifico.
- Premere **■** Test Details (Dettagli test) nella barra dei menu a schede nella parte inferiore del touchscreen per esaminare i risultati in modo più dettagliato.
- Per visualizzare le curve di amplificazione del test degli agenti patogeni rilevati, premere la scheda  $\angle$  Amplification Curves (Curve di amplificazione).

### Cronologia delle revisioni del documento

Revisione 1

04/2019

Versione iniziale.

Per informazioni aggiornate sulla licenza e per le clausole di esclusione della responsabilità per i singoli prodotti, consultare il manuale del kit QIAGEN specifico o il manuale utente.

Marchi commerciali: QIAGEN®, Sample to Insight®, QIAstat-Dx®, DiagCORE® (Gruppo QIAGEN). 04/2019 HB-2639-001 © 2019 QIAGEN, tutti i diritti riservati.